## Youtube を使いこなそう。アップロードとダウンロード ネットで<https://www.youtube.com/>を検索すると youtube が開きます。 下図は youtube のマイチャンネル画面です。

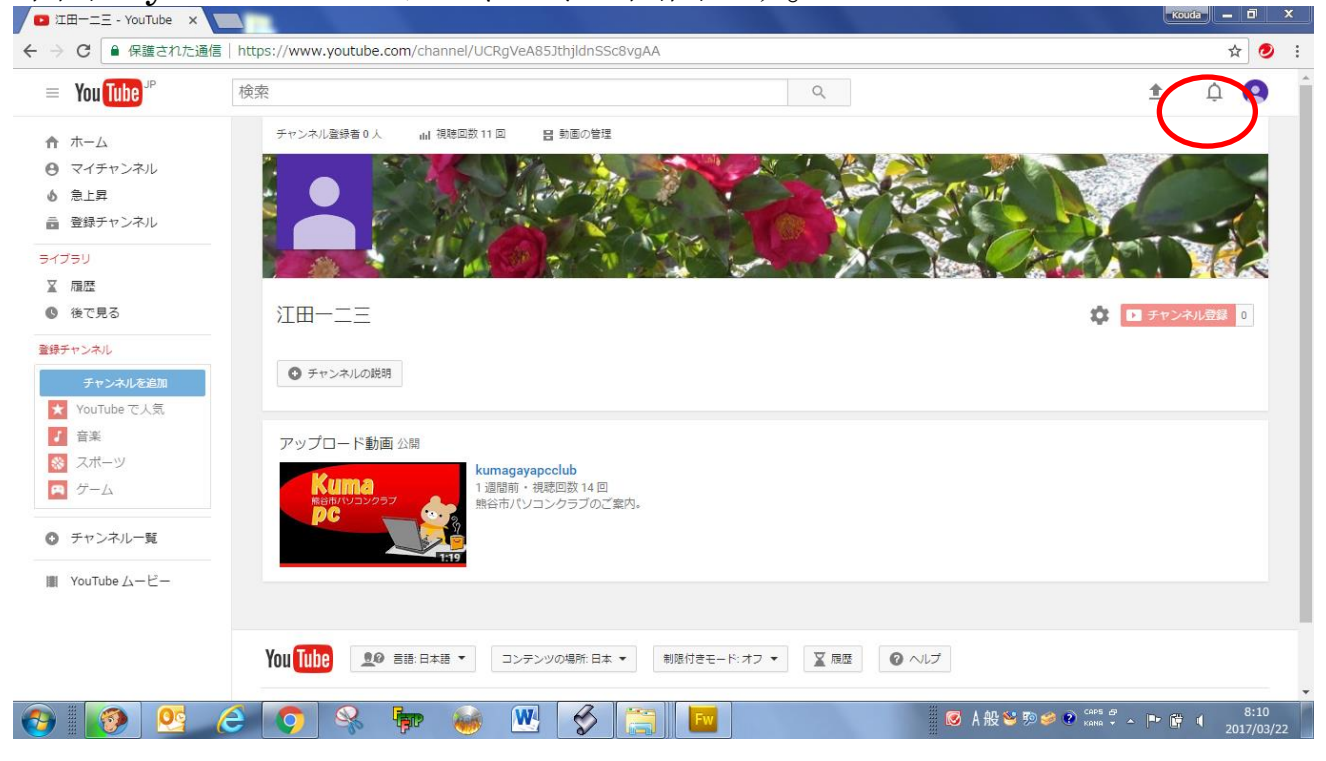

## 画面右上のマップロードボタンをクリックして、アップロード画面にし ます。次にファイルをドラッグまたはドロップします。

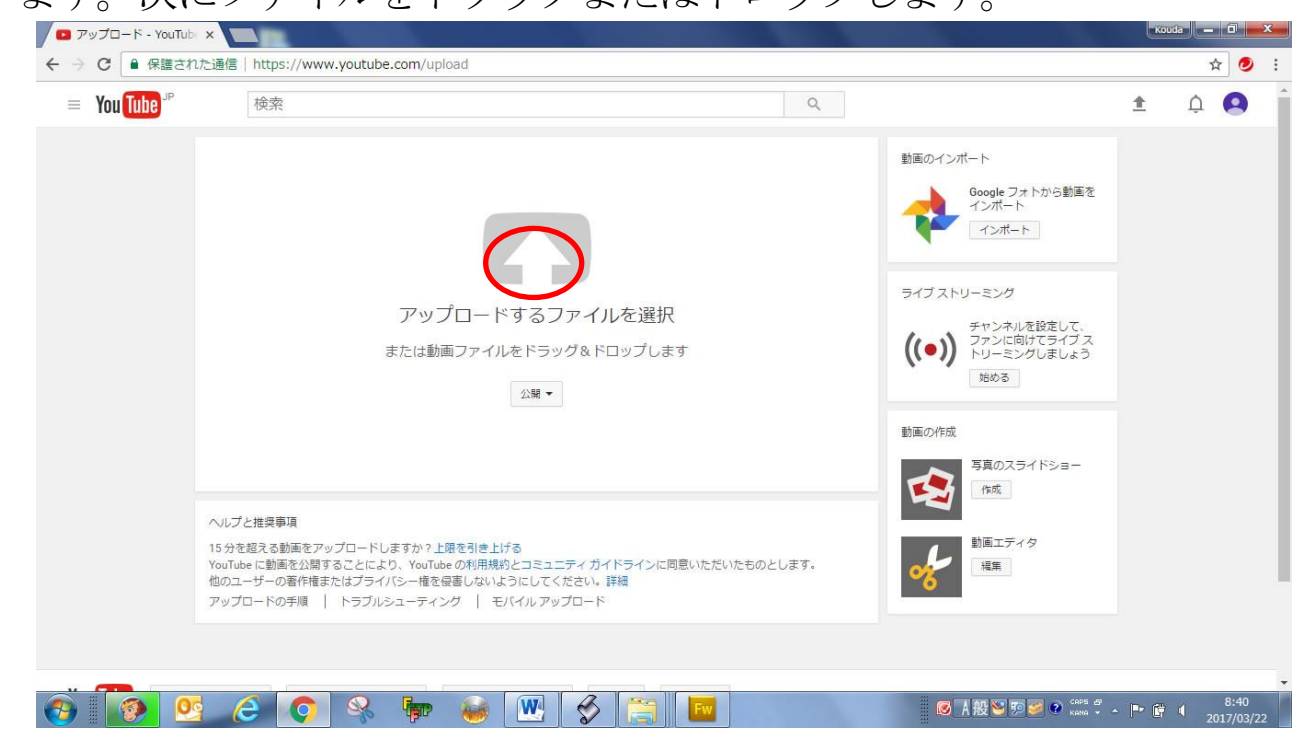

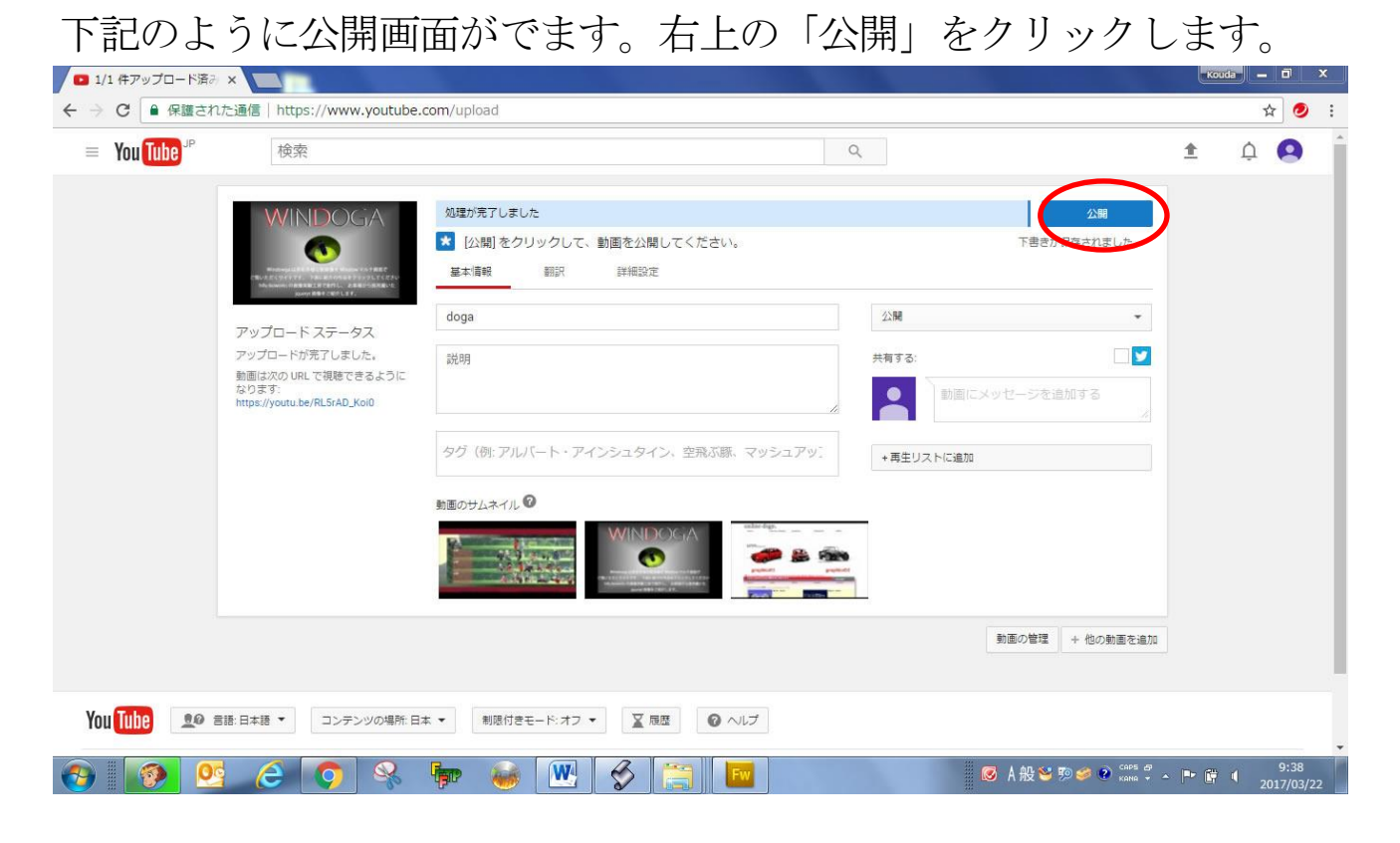

左上の YouTube のマイチャンネルボタンをくりっくすると、新規に 動画ファイルが加わります。

## ファイル形式は WMB (Windows Media Player)

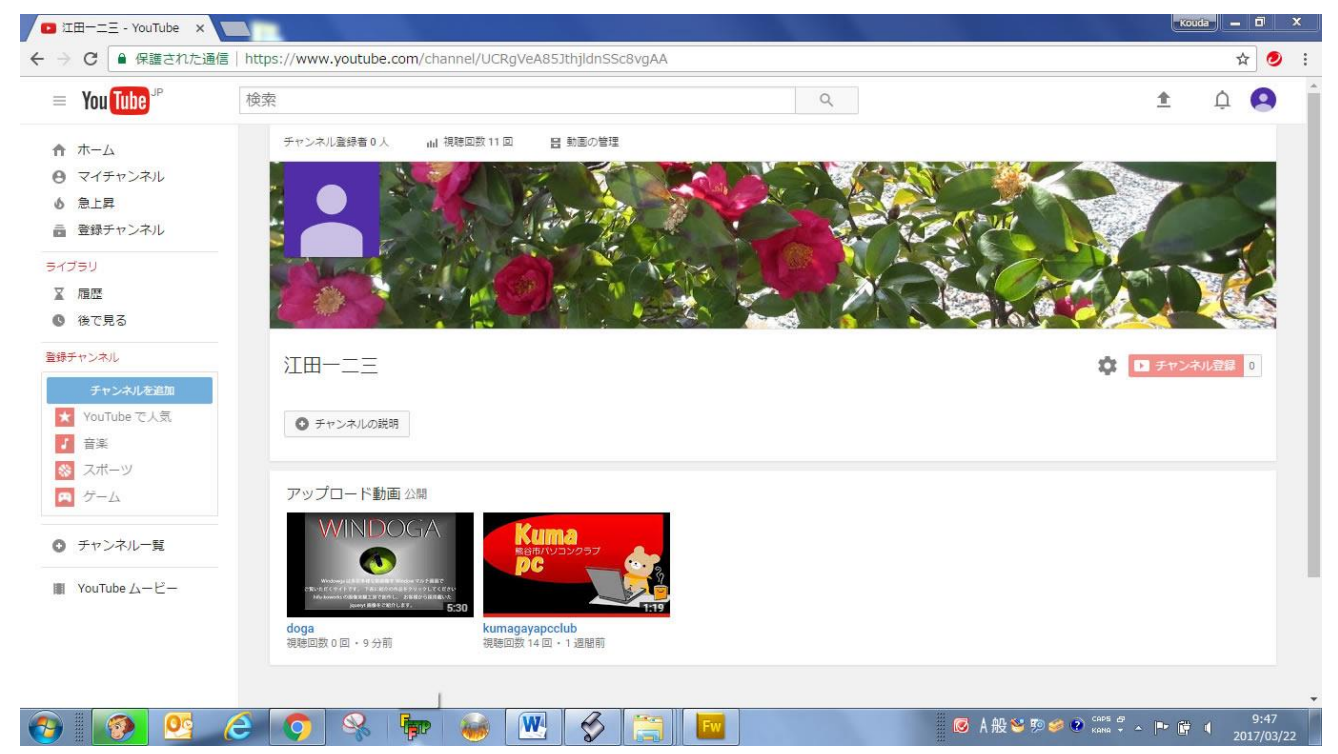

※「埋め込みコード」を html に下記のように記載(ペースト)すれば 特定のファイルを見ることが可能です。

<iframe width="560" height="315"

src="https://www.youtube.com/embed/RL5rAD\_Koi0"

frameborder="0" allowfullscreen></iframe>

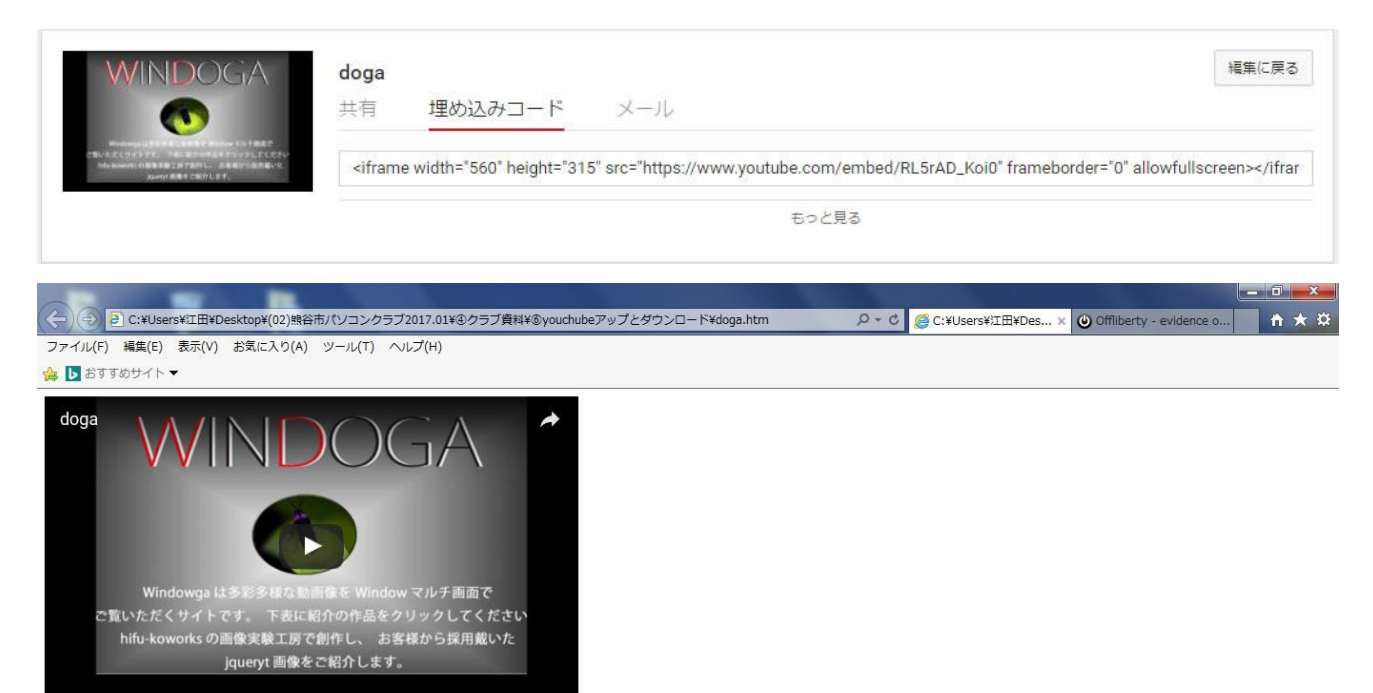

埋め込みコード

<iframe width="560" height="315" src="https://www.youtube.com/embed/RL5rAD\_Koi0" frameborder="0" allowfullscreen></iframe>

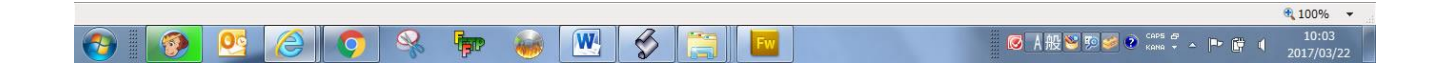

次は、You Tube ファイルのダウンロードの説明です。

下図はダウンロードツール「Offliberty - evidence of offline life」です。 動画 MP4 ビデオ形式(.mp4)から音声だけを抜き出して MP3 形式で保存 することができます。

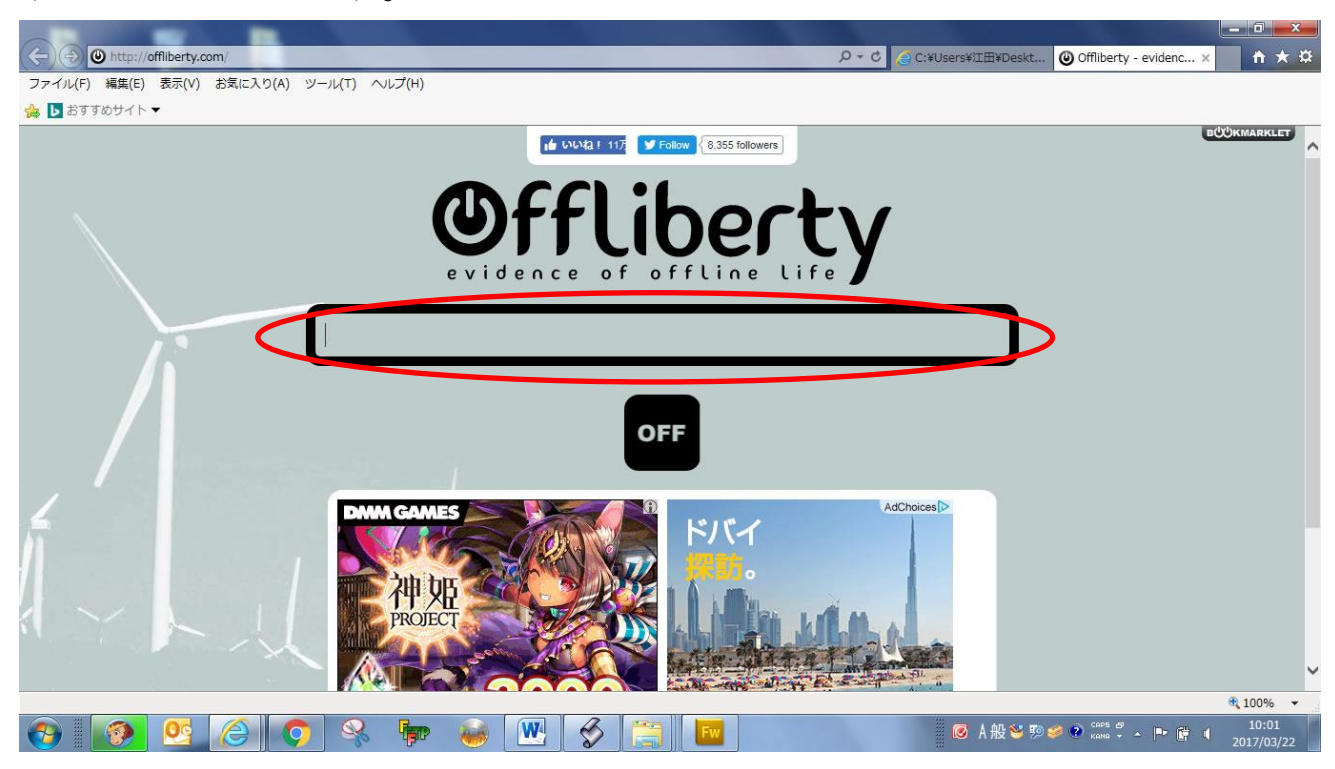

https://www.youtube.com/watch?v=\_Toj9bK0rCk

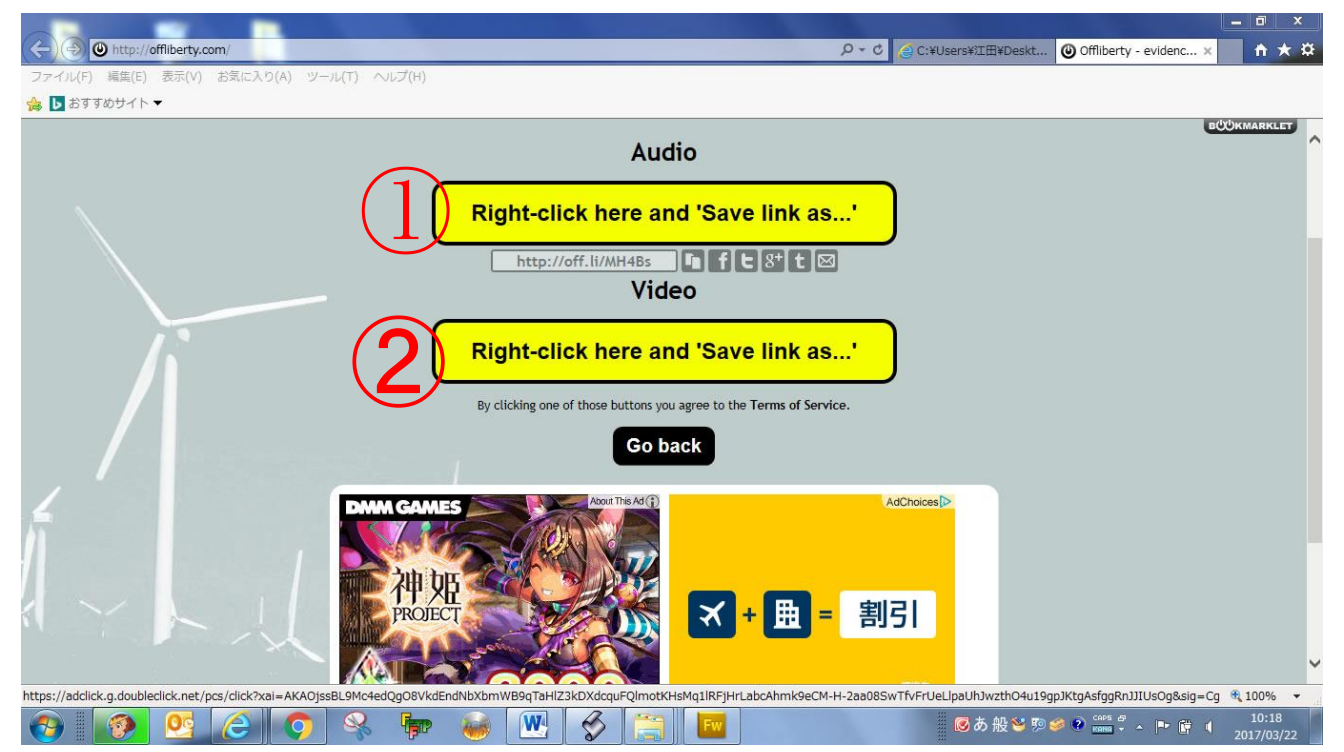

Audio(MP3) ②Video(MP4 ビデオ形式 .mp4)をダウンロードします。

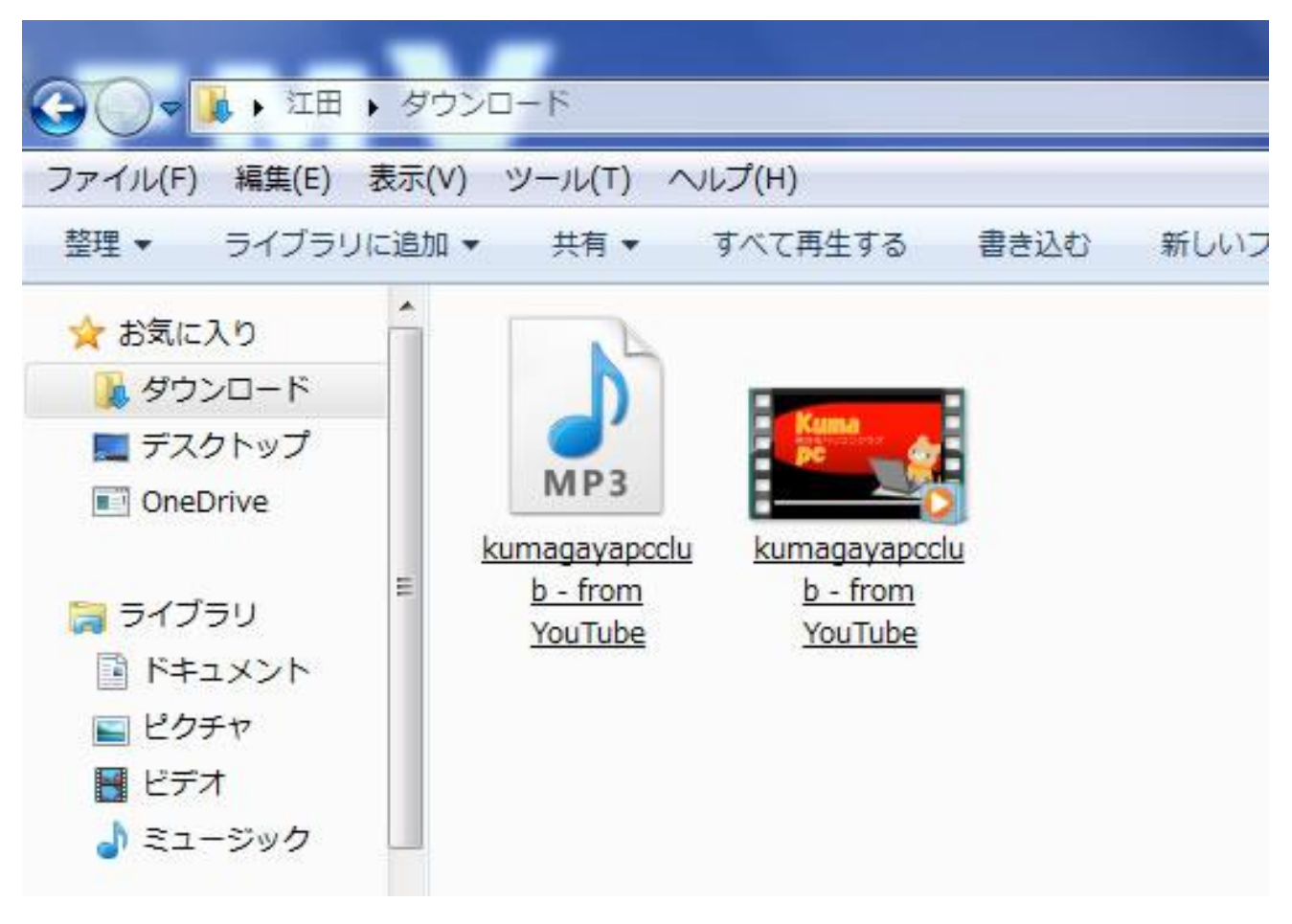